## **Web相談会・説明会 ご参加までの流れ**

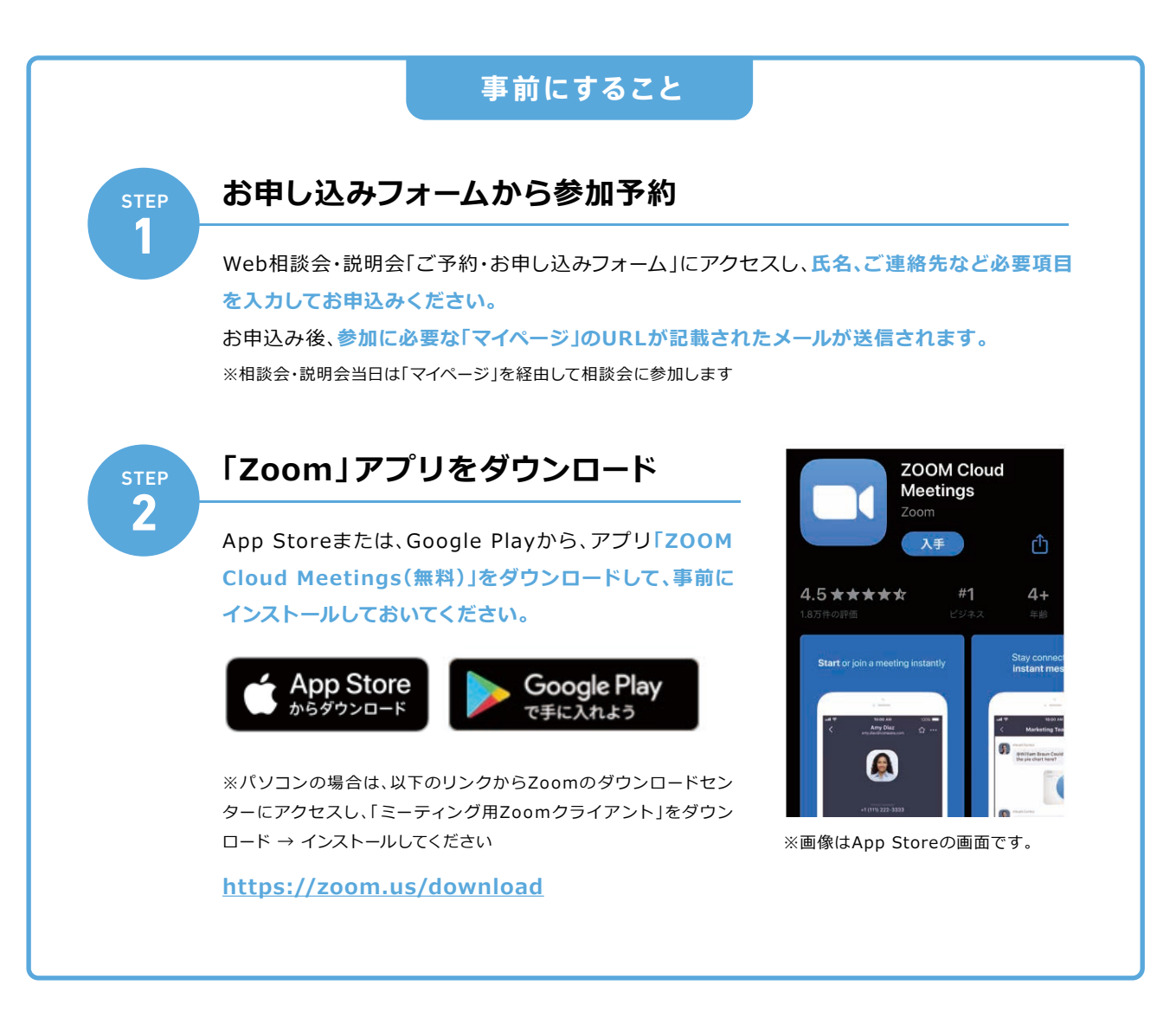

**当日すること**

**STEP 3**

**「マイページ」にアクセス**

STEP1のメールに記載されているURLから**「マイペー ジ」にアクセスし、「参加証」を選択、一覧からこれから参 加する相談会・説明会を選択してください。**

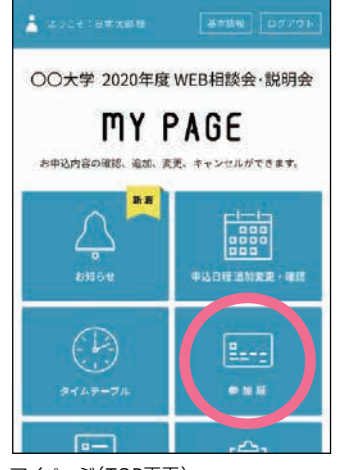

マイページ(TOP画面)

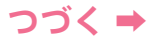

## **➡ つづき**

**4**

## **STEP 「開始する」バーをスワイプし、リンクをタップ**

時間になると**「開始する」 バーの色が変わりますの で、スワイプしてください。**  表示された画面の**「リンク」 をタップ**すると、Z o omア プリが起動します。 ※直接Zoomアプリを起動せず、 必ず画面のリンクからアクセスし てください。

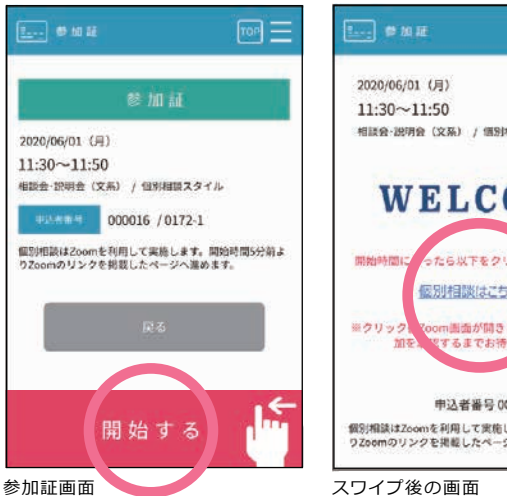

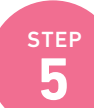

## STEP **Zoomアプリを操作して相談会・説明会に参加**

最初の画面で**お申し込み時にご登録いただい た氏名を入力し「OK」をタップ**すると、該当の 相談会・説明会に参加できます。 また、各通知については、以下のとおり選択し てください。

名前を入力してください 名前 キャンセル OK

**●**"Zoom"がマイクへのアクセスを 求めています → **「OK」をタップ**

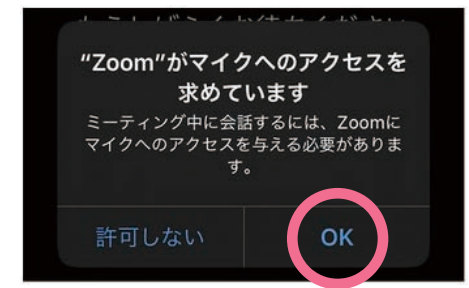

● "Zoom"は通知を送信します → **「許可」をタップ**

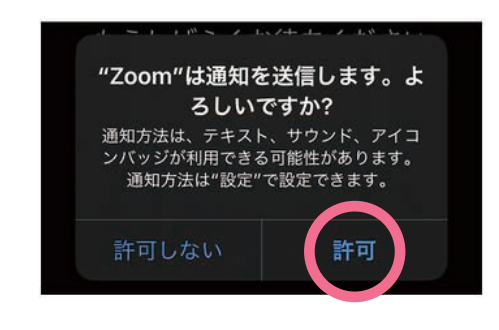

**●**ビデオ通話を選択 → **「ビデオの開始」をタップ**

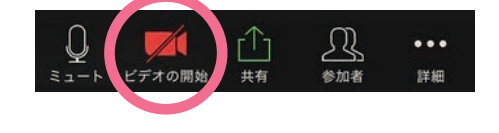

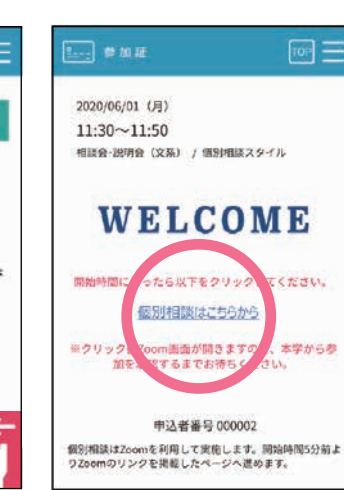